# Quick Guide

# **CSN950 MultiHead**

# Dimensioner

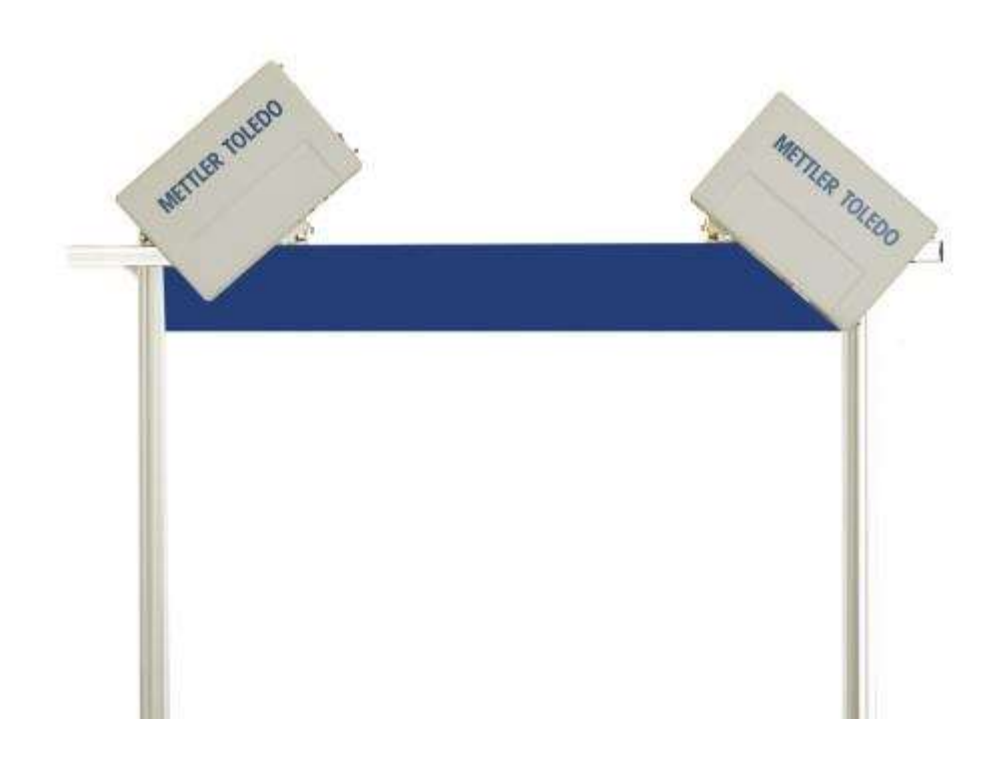

# **CSN950 MultiHead Quick Guide**

# **Table of Contents**

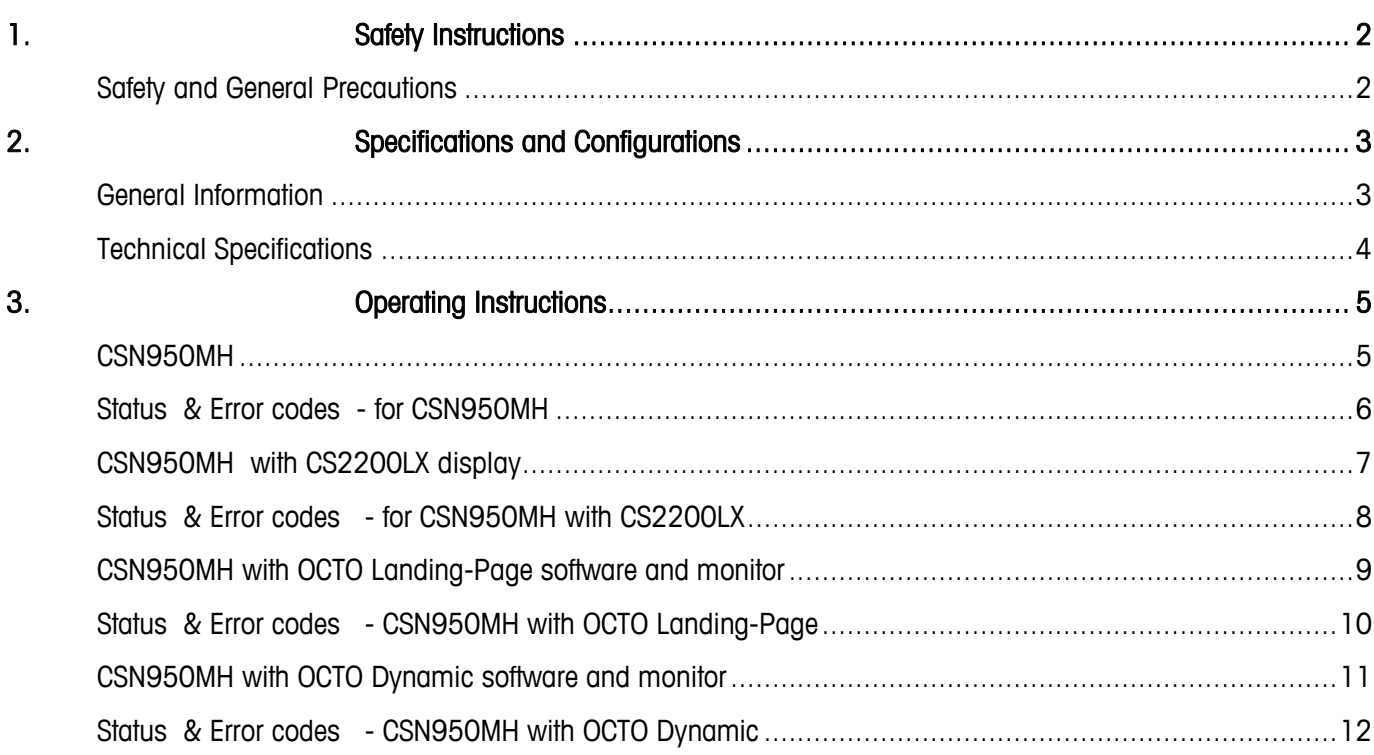

 $\overline{1}$ 

### <span id="page-3-1"></span><span id="page-3-0"></span>**Safety and General Precautions**

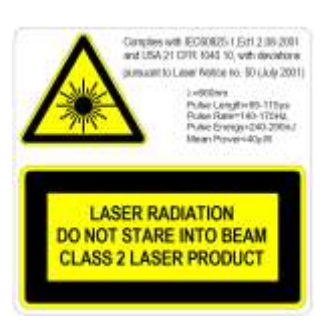

CSN950MH is fitted with Class2, visible (red) laser diode at wavelength 660nM. The laser warning label on the outside of the unit contains details about laser emission.

Avoid directly viewing into the laser beam unless absolutely necessary (general recommendation that also applies for Class 1 lasers).

If direct viewing is necessary, reduce the exposure time to a minimum, and view from the maximum possible distance.

Never look into the laser beam with any type of optical magnification instrument such as binoculars, magnifying glass, SLR camera view finders and similar (infrared viewers are safe although long-term exposure may degrade the instrument).

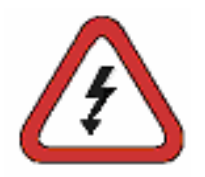

To avoid electric shock, the following recommendations should be observed: Ensure that the power to the CSN950MH is disconnected before performing any service operation.

Check that the voltage has been disconnected using appropriately calibrated instruments before performing any service operations.

Check that the UPS (optional) is disconnected before performing any service operations.

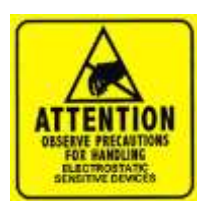

NOTE: Opening the cabinet or removing the front cover shall be performed by trained personnel only. Any warranty or responsibility will be void if work inside the unit is performed by personnel not qualified by CARGOSCAN / METTLER TOLEDO.

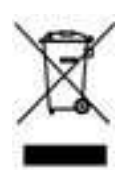

In conformance with the European Directive 2002/96/ EC on Waste Electrical and Electronic Equipment (WEEE), this device may not be disposed of in domestic waste. This also applies to countries outside the EU, as per their specific requirements.

Please dispose of this product in accordance with local regulations at the collecting point specified for electrical and electronic equipment. If you have any questions, please contact the responsible authority or the distributor from which you purchased this device. Should this device be passed on to other parties (for private or professional use), the content of this regulation must also be observed. Thank you for your contribution to environmental protection.

## <span id="page-4-0"></span>**2. Specifications and Configurations**

### <span id="page-4-1"></span>**General Information**

The CSN950 MultiHead can be delivered in different configurations. The below alternatives are the most frequently used:

- The configuration 0 and 1 is for standalone systems or for System Integrators which make their own integration software.
- The configuration 2 and 3 have additional software from Mettler Toledo Cargoscan installed in the dimensioner.
- Look at alternatives below and pick one that fits you. The corresponding operating instruction can be found under chapter "Operating Instruction". Print out the needed parts and hang it up by the system.

Alternatives:

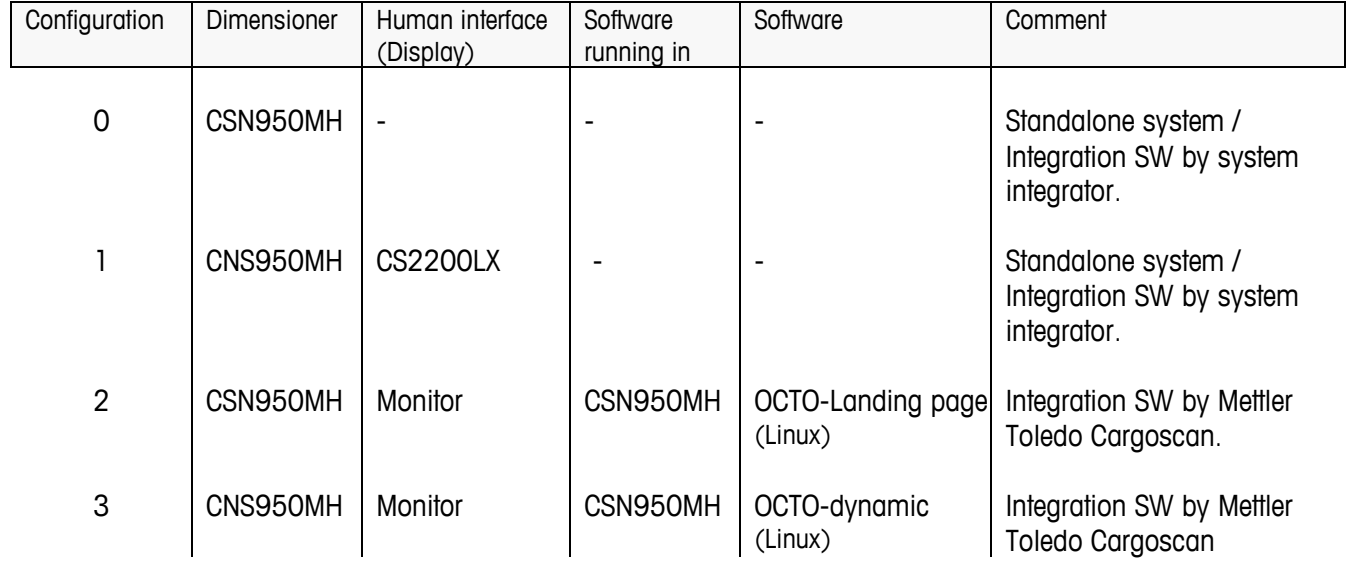

CS2200LX can be used on configuration 2 and 3, even though the combination is not shown!

### <span id="page-5-0"></span>**Technical Specifications**

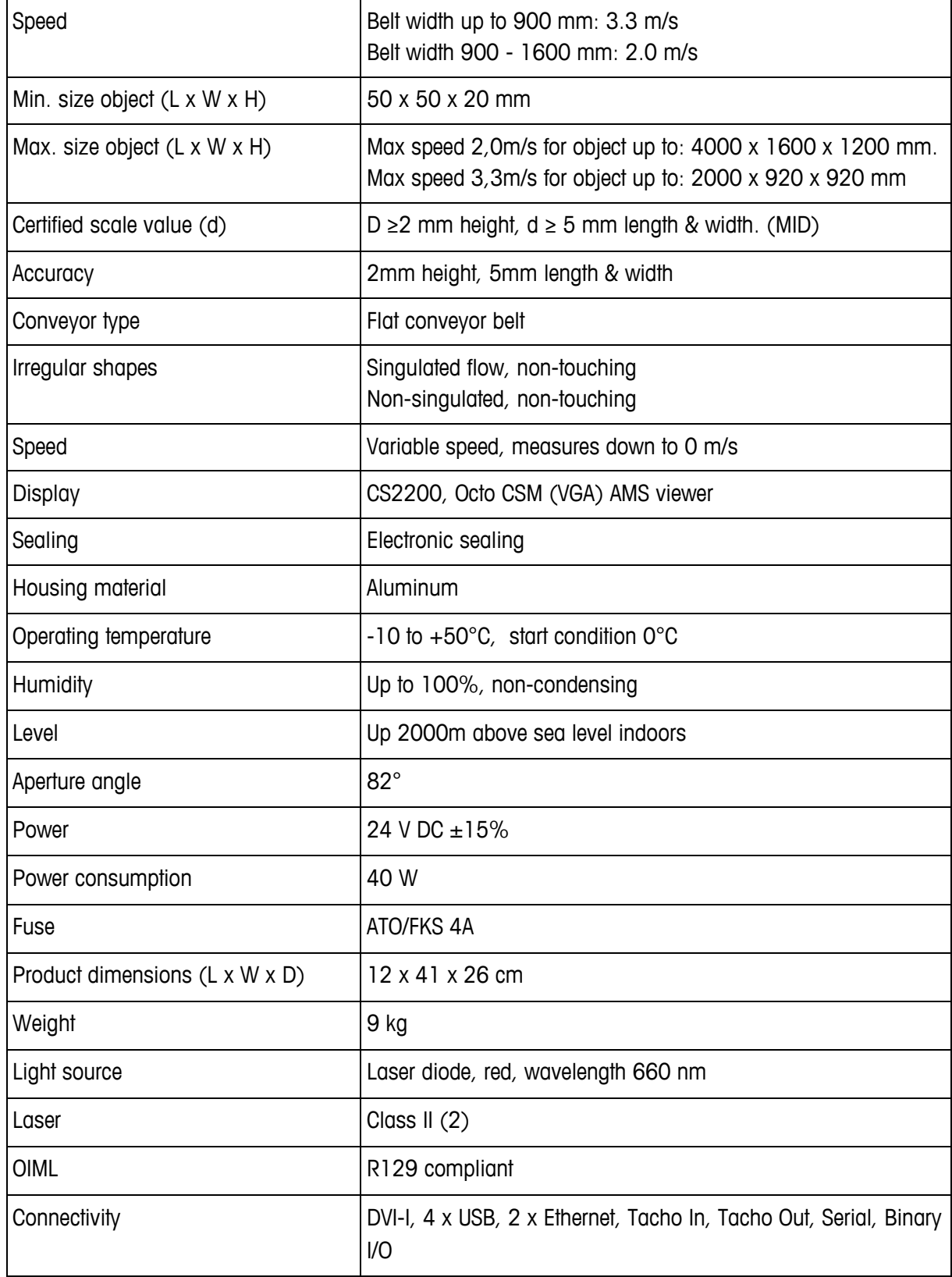

# <span id="page-6-0"></span>**3. Operating Instructions**

### <span id="page-6-1"></span>**CSN950MH**

Turning the system on and off:

CSN950MH: On/Off switch is found close to the right front corner. Each unit must be turned on / off.

### Starting the system:

- After power-on, the Power On indicator on CSN950MH should light up on both units.
- During startup sequence the laser beam on CSN950MH will be shown.
- Second scanner will not start up before the  $1<sup>st</sup>$  one is started.
- The complete start up time for both CSN950MH will be around 3min.

### Operating the system:

- 1. Start the conveyor belt.
- 2. Place a parcel on the middle of the conveyor belt with the most stable and longest side down. Let it pass under the CSN950MH.
- 3. Volume measurement will be presented on the System Integrators system. See the System Integrators manual.
- 4. Only the package to be measured shall be in the scan field.
- 5. Next parcel will be automatically measured when it pass under the CSN950MH.

### Stopping the system

• No system stop needed.

### Alarms and errors:

See also Operator guide and Installation manual for solving alarms and errors.

### Objects to be measured:

- Legal for trade MID: All shapes. Single flow.
- Non-legal for trade: See Reference manual.

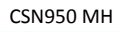

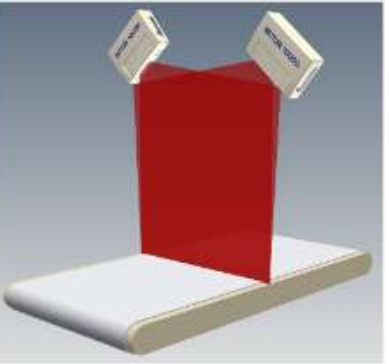

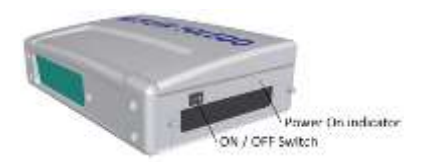

### <span id="page-7-0"></span>**Status & Error codes - for CSN950MH**

The following messages of status and error codes are viewed on:

- CSN950 / CSN950MH Web interface
- System Integrators Human Interface (if implemented from CSN950 / CSN950MH HOST Interface).

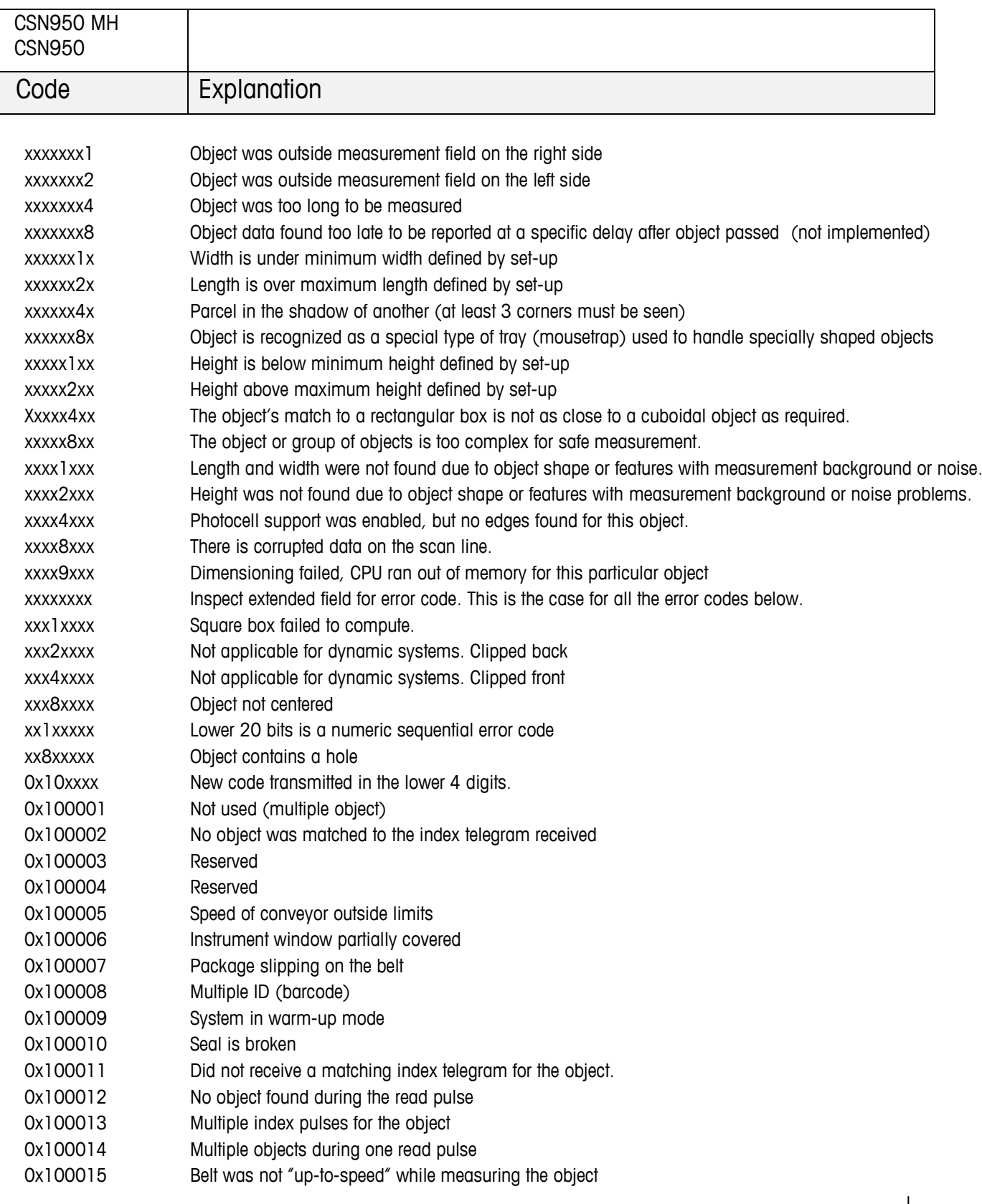

### <span id="page-8-0"></span>**CSN950MH with CS2200LX display**

### Turning the system on and off:

CSN950MH: On/Off switch is found close to the right front corner. Each unit must be turned on / off.

CS2200LX: Powered by CSN950MH.

### Starting the system:

- After power-on, the Power On indicator on CSN950MH should light up on both units.
- During startup sequence the laser beam on CSN950MH will be shown.
- Second scanner will not start up before the 1<sup>st</sup> one is started.
- The complete start up time for both CSN950MH will be around 3min.
- Display will need 30-60sec for running through the self tests. When done, display will show 00000.

### Operating the system:

- 1. Start the conveyor belt.
- 2. Place a parcel on the middle of the conveyor belt with the most stable and longest side down. Let it pass under the CSN950MH.
- 3. Volume measurement will automatically be presented on the LX2200 and reset after a while.
- 4. Measurement will also be sent to Host computer.
- 5. Only the package to be measured shall be in the scan field.
- 6. Next parcel will be automatically measured when it pass under the CSN950MH.

### Stopping the system

No system stop needed.

### Alarms and errors:

See also Operator guide and Installation manual for solving alarms and errors.

### Objects to be measured:

- Legal for trade MID: All shapes. Single flow.
- Non-legal for trade: See Reference manual.

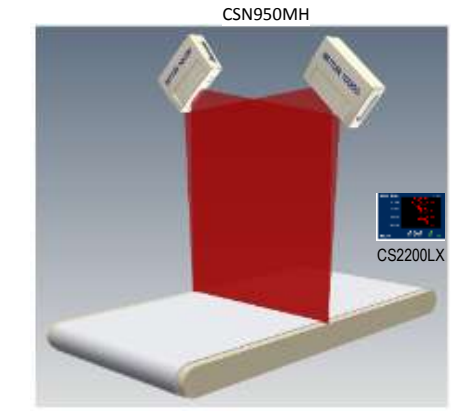

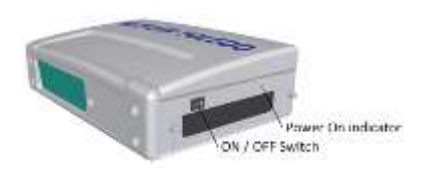

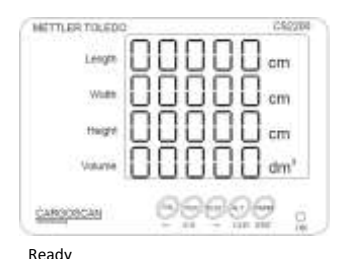

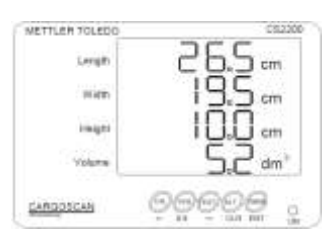

Successful measurement

### <span id="page-9-0"></span>**Status & Error codes - for CSN950MH with CS2200LX**

The following messages of status and error codes are viewed on:

- CS2200LX Display
- CSN950 / CSN950MH Web interface
- System Integrators Human Interface (if implemented from CSN950 / CSN950MH HOST Interface).

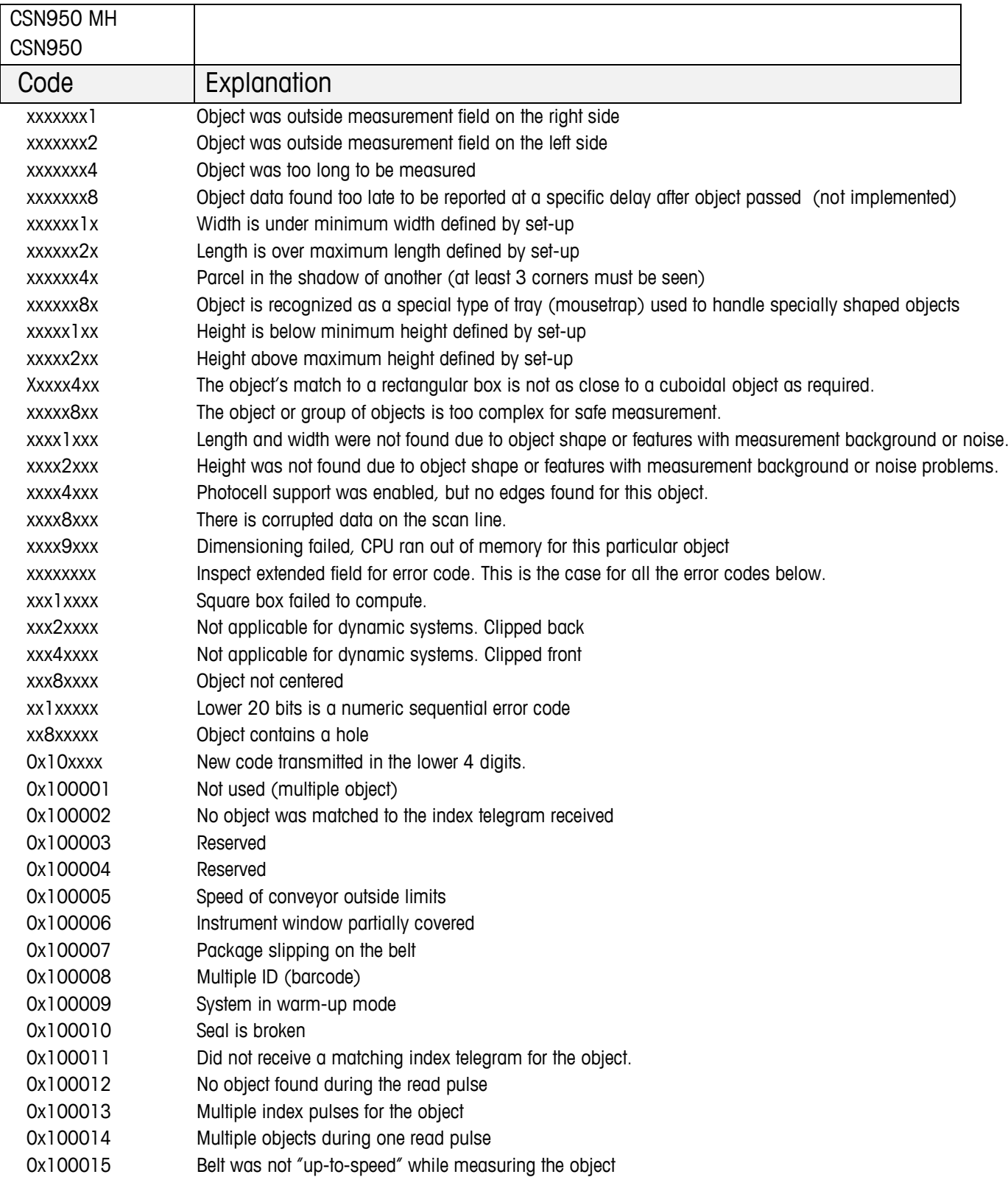

### <span id="page-10-0"></span>**CSN950MH with OCTO Landing-Page software and monitor**

Turning the system on and off:

CSN950MH: On/Off switch is found close to the right front corner. Each unit must be turned on / off.

Monitor: Separate power supply.

Starting the system:

- After power-on, the Power On indicator on CSN950MH should light up on both units.
- During startup sequence the laser beam on CSN950MH will be shown.
- $\bullet$  Second scanner will not start up before the  $1<sup>st</sup>$  one is started.
- The complete start up time for both CSN950MH will be around 3min. When done, monitor will show OCTO landing page screen.

### Operating the system:

- 1. Start the conveyor belt.
- 2. Place a parcel on the middle of the conveyor belt with the most stable and longest side down. Let it pass under the CSN950MH.
- 3. OCTO Landing Page will animate the parcel on the belt, after parcel has passed CSN950MH.
- 4. Status of dimensioner scan result will show with a color code in the animation window. See "Animation Color Definition"

Log

Anim wind

Status will also be shown in the log above the animation window

- 5. Measurement will also be sent to Host computer.
- 6. Only the package to be measured shall be in the scan field.
- 7. Next parcel will be automatically measured when it pass under the CSN950MH.

### Stopping the system

No system stop needed.

### Objects to be measured:

- Legal for trade MID: All shapes. Single flow.
- Non-legal for trade: See Reference manual.

### Alarms and errors:

- NOTE: Continuing measuring after a failing zero process may cause incorrect weight and dimensions.
- Red screen color: System error or measurement error. Operator shall check the screen and take action depending on the error.

See also Operator guide and Installation manual for solving alarms and errors.

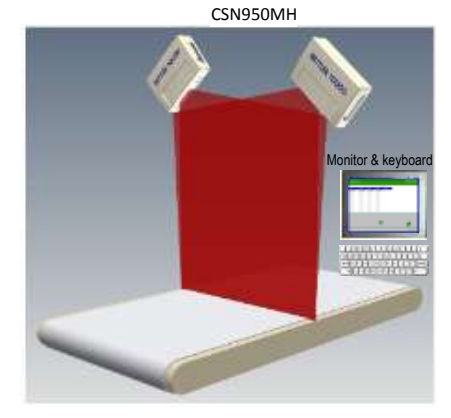

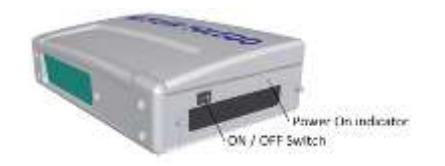

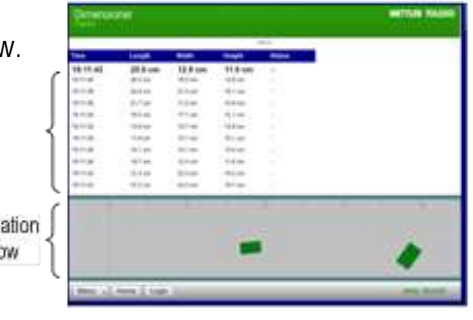

LANDING - PAGE

### <span id="page-11-0"></span>**Status & Error codes - CSN950MH with OCTO Landing-Page**

The following messages of status and error codes are viewed on:

- CSN950 / CSN950MH Monitor.
- CSN950 / CSN950MH Web interface
- System Integrators Human Interface (if implemented from CSN950 / CSN950MH HOST Interface).

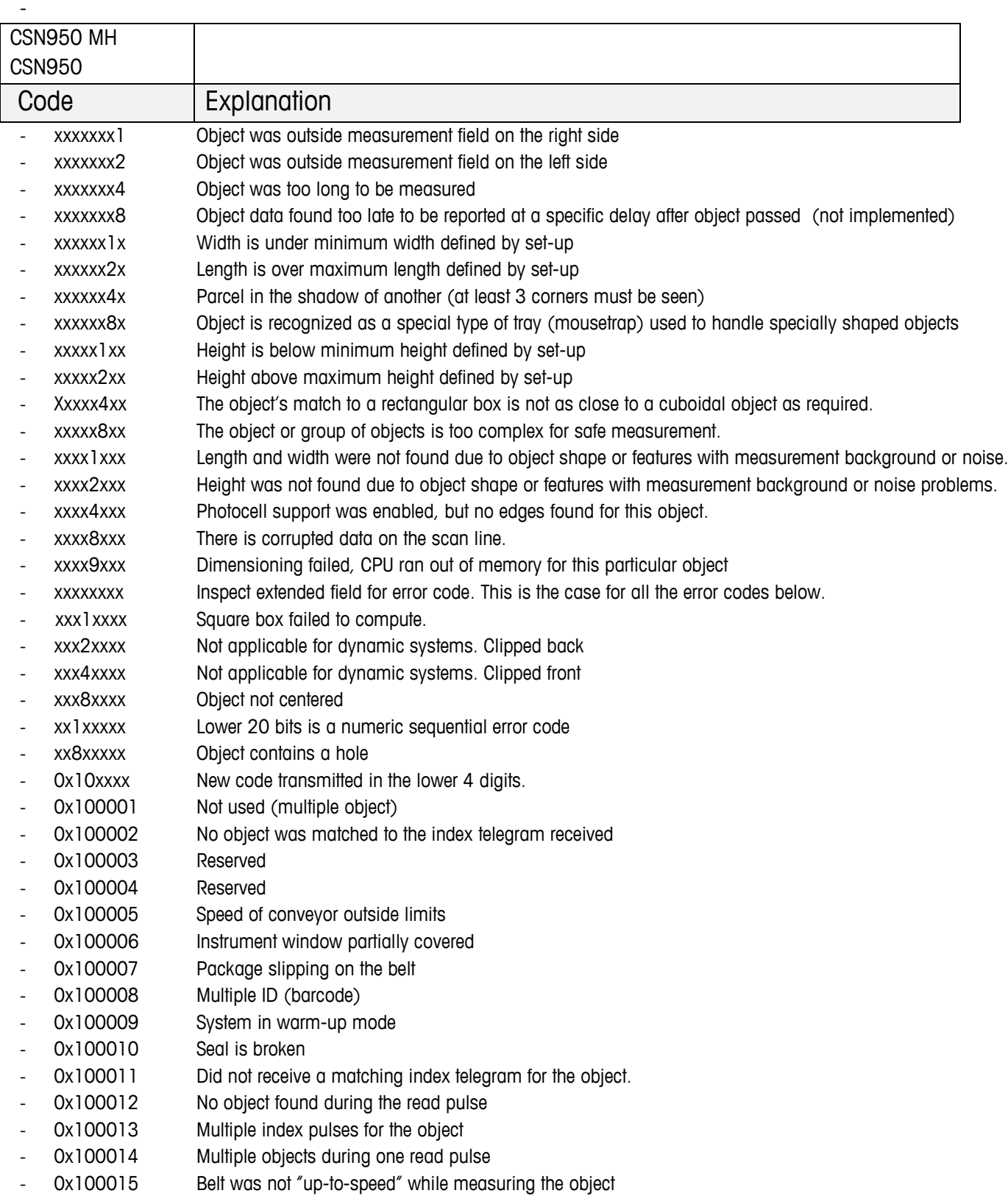

### <span id="page-12-0"></span>**CSN950MH with OCTO Dynamic software and monitor**

Turning the system on and off:

CSN950MH: On/Off switch is found close to the right front corner. Each unit must be turned on / off.

Monitor: Separate power supply.

### Starting the system:

- After power-on, the Power On indicator on CSN950MH should light up on both units.
- During startup sequence the laser beam on CSN950MH will be shown.
- Second scanner will not start up before the  $1<sup>st</sup>$  one is started.
- The complete start up time for both CSN950MH will be around 3min. When done, monitor will show OCTO dynamic software screen.

### Operating the system:

- 1. Start the conveyor belt.
- 2. Place a parcel on the middle of the conveyor belt with the most stable and longest side down. Let it pass under the CSN950MH.
- 3. OCTO Dynamics software will animate the parcel on the belt, after parcel has passed CSN950MH. Legal for tra
- 4. Status of CSN950MH scan result will be shown with a color code in the animation window. See "Animation Color Definition". Status will also be shown in the log above the animation window.
- 5. OCTO Dynamic software sends the measurement result to the Host computer. Animation win
- 6. Only the package to be measured shall be in the scan field.
- 7. Next parcel will be automatically measured when it pass under the CSN950MH.

### Stopping the system

No system stop needed.

### Objects to be measured:

- Legal for trade MID: All shapes. Single flow.
- Non-legal for trade: See Reference manual.

### Alarms and errors:

- NOTE: Continuing measuring after a failing zero process may cause incorrect weight and dimensions.
- Red field on the top of the LOG field indicates an error.
- System error or measurement error. Operator shall check the screen and take action depending on the error.
- See also Operator guide and Installation manual for solving alarms and errors.

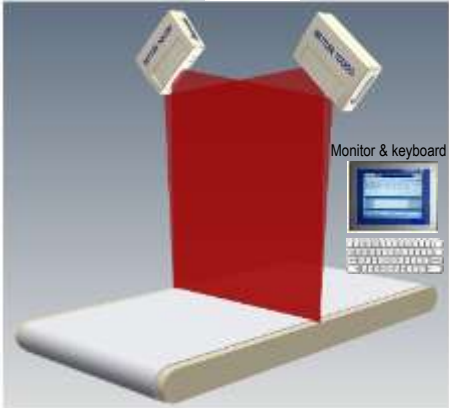

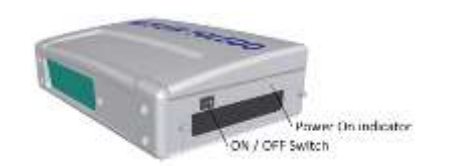

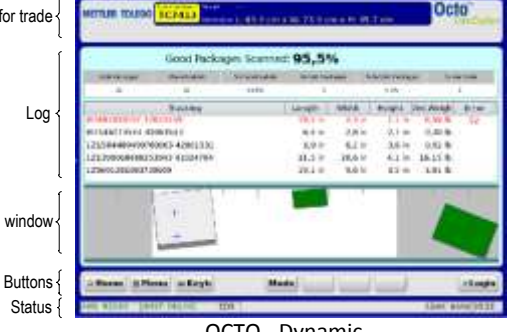

OCTO - Dynamic

CSN950MH

### <span id="page-13-0"></span>**Status & Error codes - CSN950MH with OCTO Dynamic**

The following messages of status and error codes are viewed on:

- CSN950 / CSN950MH Monitor.
- CSN950 / CSN950MH Web interface<br>- System Integrators Human Interface
- System Integrators Human Interface (if implemented from CSN950 / CSN950MH HOST Interface).
- -

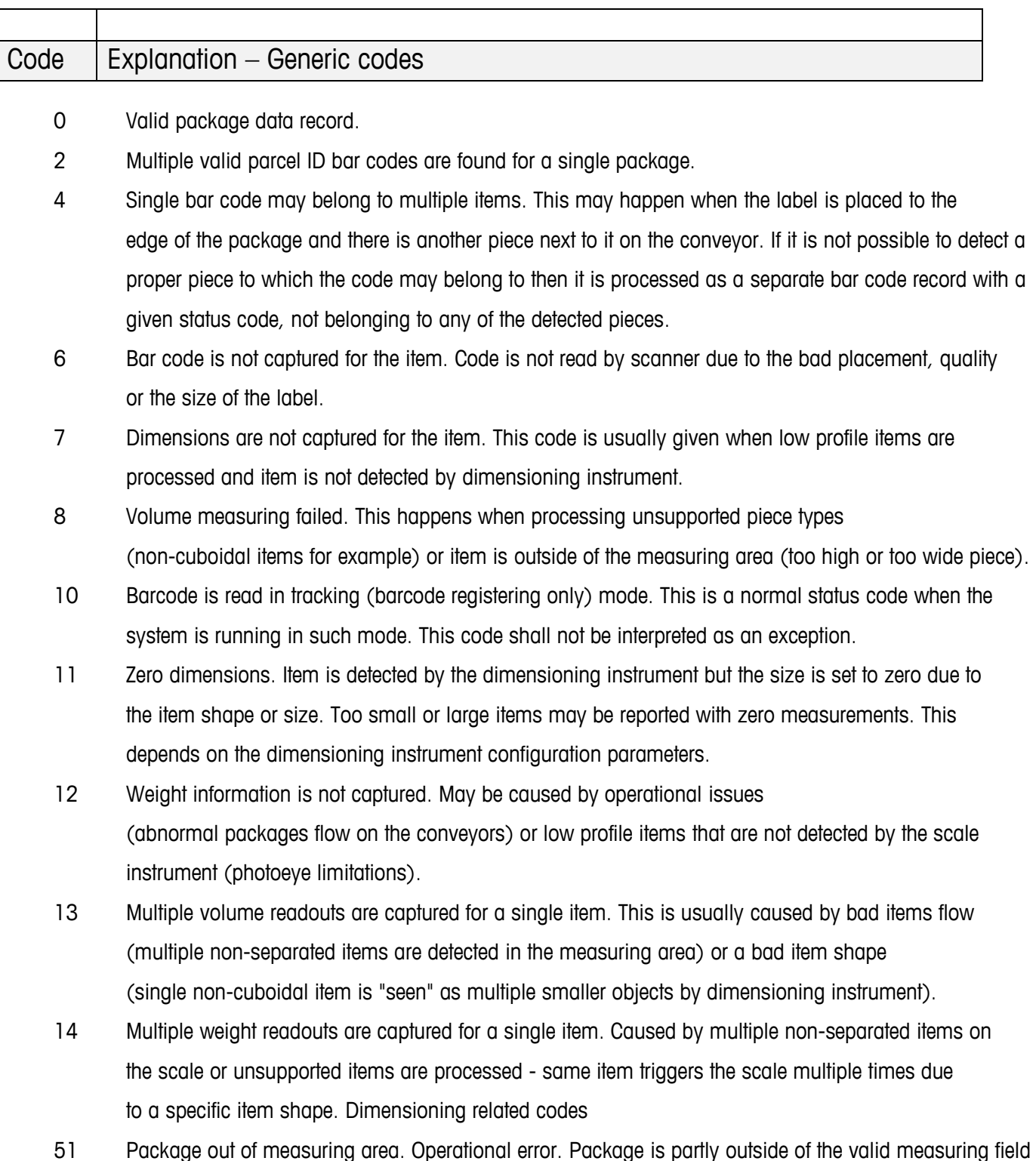

52 Package is too small for measuring. Operational error. Package can not be measured due to it's size.

- 53 Package is too long for measuring. Operational error. Package can not be measured due to it's size.
- 54 Package is too high for measuring. Operational error. Package cannot be measured due to it's size.
- 56 Package is too small for legal measuring. Operational error. Package measurements cannot be reported due to it's size. Legal measurement limits are set in dimensioning instrument configuration. Those limits prevent reporting measurements that are outside of limits defined by local authorities or due to instrument accuracy.
- 57 Package is too big for legal measuring. Operational error. Package measurements can not be reported due to it's size. Legal measurement limits are set in dimensioning instrument configuration. Those limits prevent reporting measurements that are outside of limits defined by local authorities or due to instrument accuracy.
- 58 Package is not cuboidal. Operational error. Package measurements can not be reported due to it's ireegular shape. Instrument is set up to measure only rectangular boxes. Abnormal shape causes such code to be reported. Make sure that there are no straps, tape or any other visible pieces outside of the box.
- 59 Sensor error. Dimensioning instrument reports measuring sensor detection problem.
- 60 Piece is in shadow. Operational error. Piece is in shadow of another object and can not be measured.
- 61 Reflection problems. Dimensioning instrument reports measuring problems due to light reflections from the piece surface. Might be caused by bad light or by too reflective piece surface.
- 62 Too complex shape. Dimensioning instrument reports measuring error caused by piece shape. Piece can not be measured.
- 63 Impossible to measure due to shape. Dimensioning instrument reports measuring error caused by a specific shape.
- 64 Measuring failed. Dimensioning instrument reports measuring error due to other reason not covered by given codes above.
- 66 Measuring failed. Multiple objects inside measuring area. Weighing related codes
- 84 Underload. Scale is not able to measure, too light piece.
- 85 Overload. Scale is not able to measure, too heavy piece.
- 86 Under minimum weight. Weight value can not be reported, due to too light piece. Weigh is under legally approved minimum value.
- 87 Over maximum weight. Weight value can not be reported, due to too heavy piece. Weigh is over legally approved maximum value.

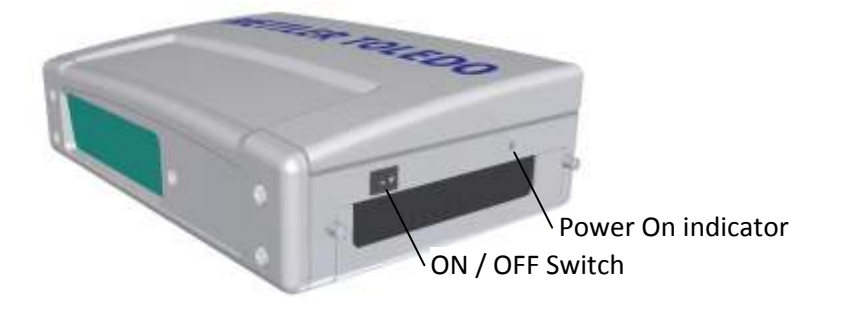

### **www.mt.com/CSN950**

For more information

### **Mettler-Toledo Cargoscan** Ulvenveien 92B

0581-Oslo Norway

© 2016 Mettler-Toledo, Rev. 01, 03/2016 Document version 1-

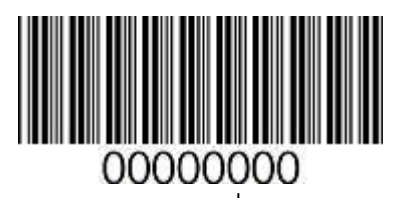